E-MODUL

## **MODUL**

# PELATIHANPOLTEKES **BANDAR LAMPUNG**

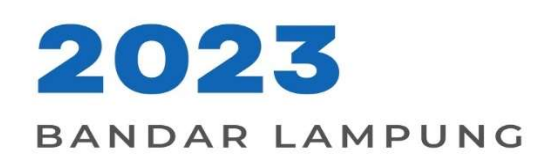

#### Pengertian E-modul

Modul merupakan jenis kesatuan kegiatan belajar yang terencana, dirancang untuk membantu peserta didik belajar secara individu untuk mencapai tujuan belajar (Sukiman, 2012:131). Modul merupakan satu kesatuan program yang disusun untuk keperluan belajar.

#### Tujuan dan Manfaat Modul

Tujuan pembuatan modul untuk efektivitas dan efisiensi pembelajaran. Modul dapat mengatasi keterbatasan waktu, ruang dan daya indra. Penggunaan modul diharapkan dapat meningkatkan motivasi dan semangat belajar peserta didik. Dengan adanya modul memungkinkan penyampaian informasi tidak hanya verbal atau tulisan namun bisa dengan gabungan keduanya (Kosasih, E., 2021).

Modul sangat bermanfaat bagi peserta didik maupun guru. Manfaat modul bagi peserta didik yaitu melatih peserta didik belajar mandiri, dapat mempelajari di luar kelas sehingga lebih menarik, leluasa dalam mengekspresikan cara belajar, berkesempatan menguji diri sendiri, dapat membelajarkan diri sendiri, dan mengembangkan kemampuan peserta didik berinteraksi langsung dengan lingkungan maupun sumber belajar. Manfaat bagi guru yaitu mengurangi ketergantungan buku sumber, memperluas wawasan, menambah pengetahuan dan pengalaman menulis bahan ajar, membangun komunikasi efektif dengan peserta didik, dan menambah angka kredit (Hamdani, 2011:220-221).

#### e-modul

Perkembangan teknologi mempermudah pembuatan berbagai jenis sumber belajar. Salah satunya dalam pembuatan e-modul. Ada banyak cara dan aplikasi untuk membuat e-modul. Salah satu yang paling mudah adalah dengan menggunakan *flipbook.* Flipbook merupakan fasilitas online yang digunakan untuk menampilkan teks seperti buku. Flipbook merupakan aplikasi yang bisa diakses gratis maupun berbayar melalui situs di internet. Pada awal mengakses, pengguna dapat mencoba versi gratis dan mendaftar menggunakan email.

Keunggulan *flipbook*: (1) memberi efek *flip*, yaitu membuka dan membalik lembar seperti membaca buku sungguhan, (2) pembuatan mudah dan sederhana, (3) dapat dilengkapi suara dan video dan (4) dapat diakses melalui alamat *link* maupun *QR code* (Asmi, R.A., 2018).

### **PENGERTIAN MODUL**

· bahan ajar cetak yang dirancang untuk dapat dipelajari secara mandiri oleh peserta pembelajaran. (Ditjend PMPTK, 2008)

· alat atau sarana pembelajaran yang berisi materi, metode, batasanbatasan, dan cara mengevaluasi yang dirancang secara sistematis dan menarik untuk mencapai kompetensi yang diharapkan sesuai dengan tingkat kompleksitasnya. (Ditjend PMPTK, 2008)

· Modul adalah sarana pembelajaran dalam bentuk tertulis atau cetak yang disusun secra sistematis, memuat materi pembelajaran, metode, tujuan berdasarkan berdasarkan Kompetensi Inti (KI), Kompetensi Dasar (KD) dan indicator pencapaian kompetensi, petunjuk kegiatan belajar mandiri (self instructional, dan memberikan kesempatan pada siswa untuk menguji diri sendiri melalui latihan yang disajikan dalam modul tersebut (Hamdani, 2011).

### **E-MODULE**

E-**MODULE** 

E-module merupakan bentuk modul secara digitalize dan dikemas dengan lebih interaktif.

E-module disebut juga media untuk belajar mandiri karena di dalamnya telah dilengkapi petunjuk untuk belajar sendiri.

e-module dapat diisi materi dalam bentuk pdf, video serta animasi yang mampu membuat user belajar secara aktif.

#### PERBEDAAN E-MODUL DAN MODUL BIASA

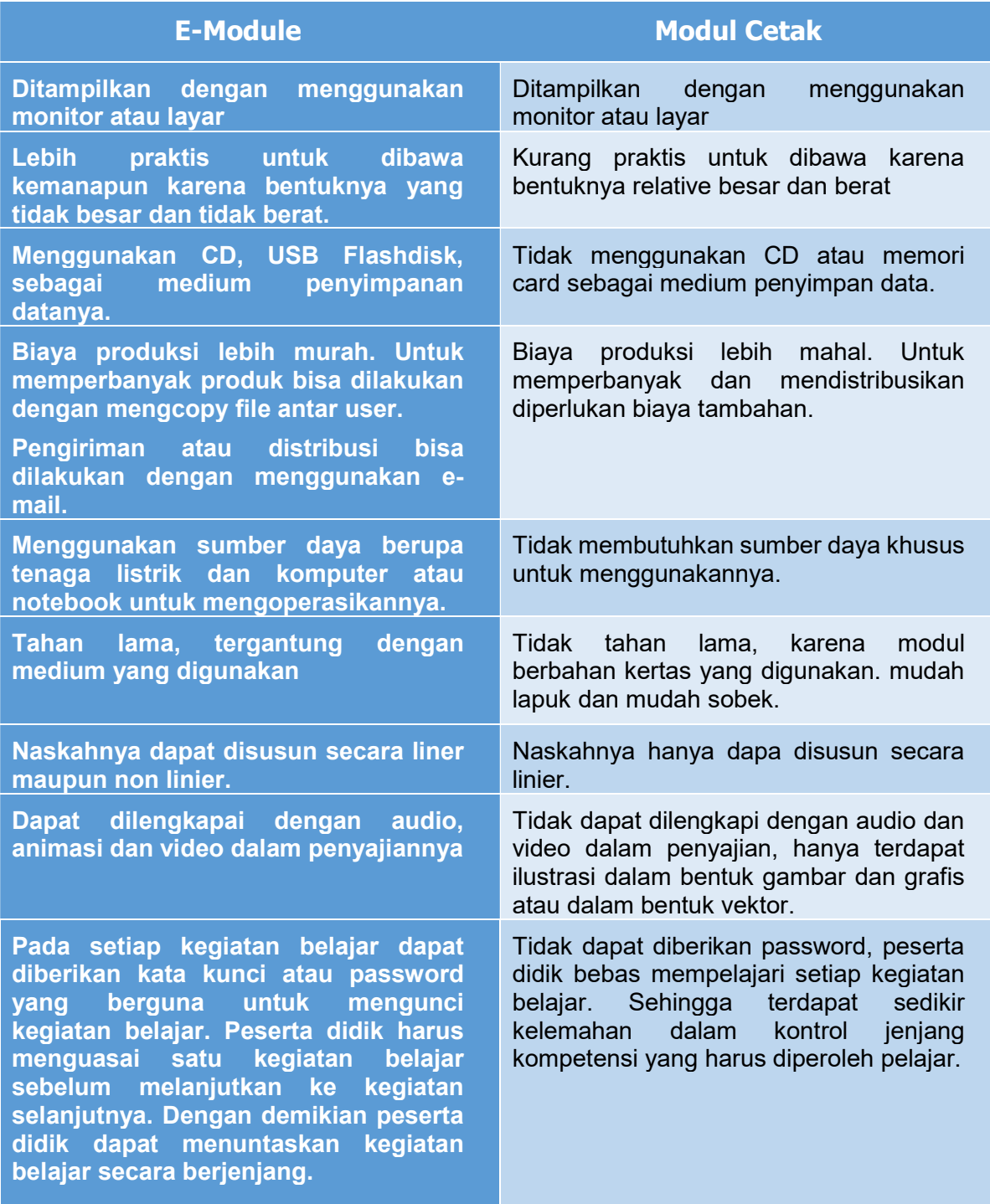

## HARI KE 1 MENGGUNAKAN PDF FLIP PROFESIONAL

#### Download https://www.flipbuilder.com/

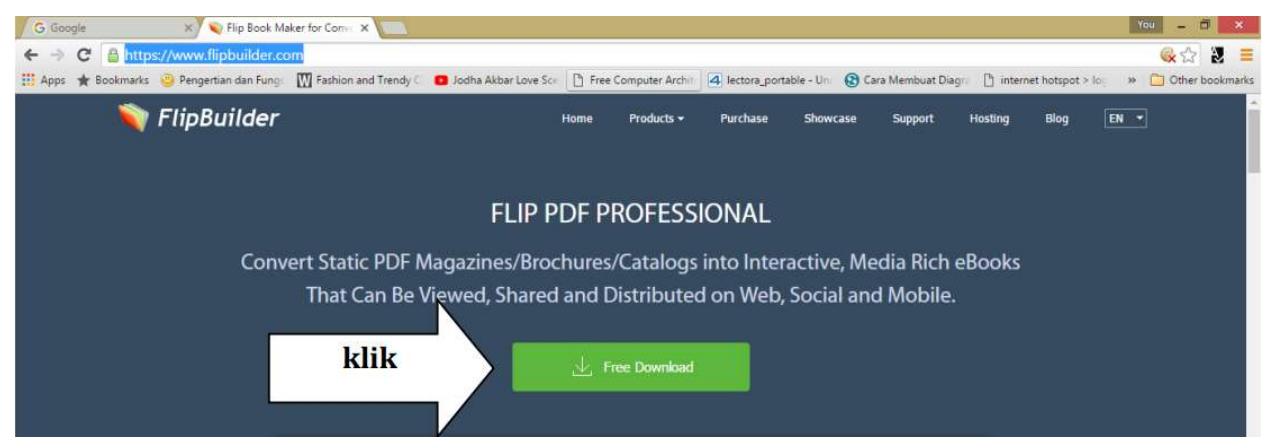

Setelah proses instalasi selesai ketika dijalankan akan ada form sebagai berikut :

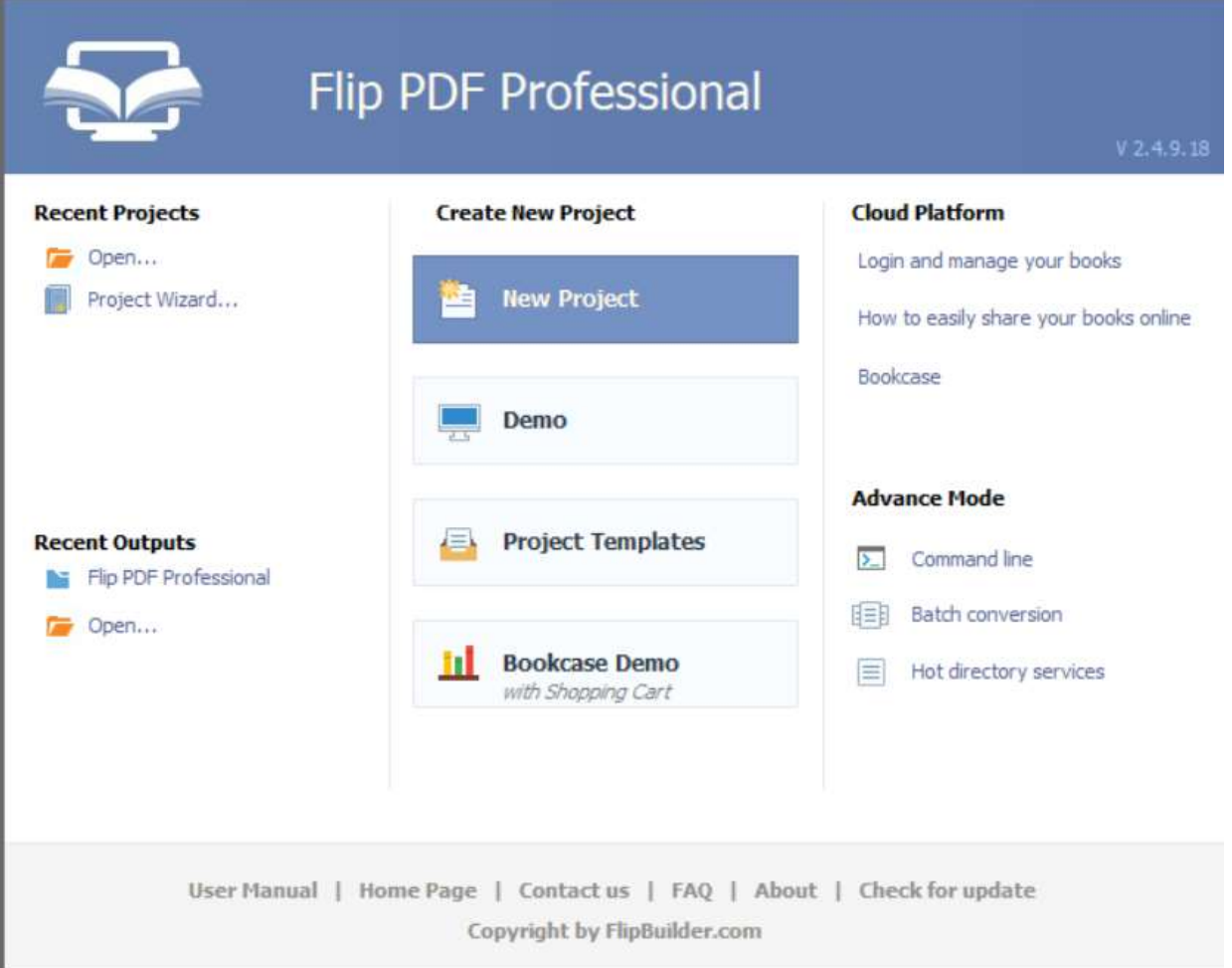

Pada form ini kita bisa memulai membuat e-book dengan langkah-langkah sebagai berikut :

#### A. MEMULAI MEMBUAT E-BOOK

1. Klik New Project, akan muncul tampilan seperti dibawah ini, dan silahkan tentukan versi yang akan kita gunakan, sebaiknya HTML5 lalu ketik OK

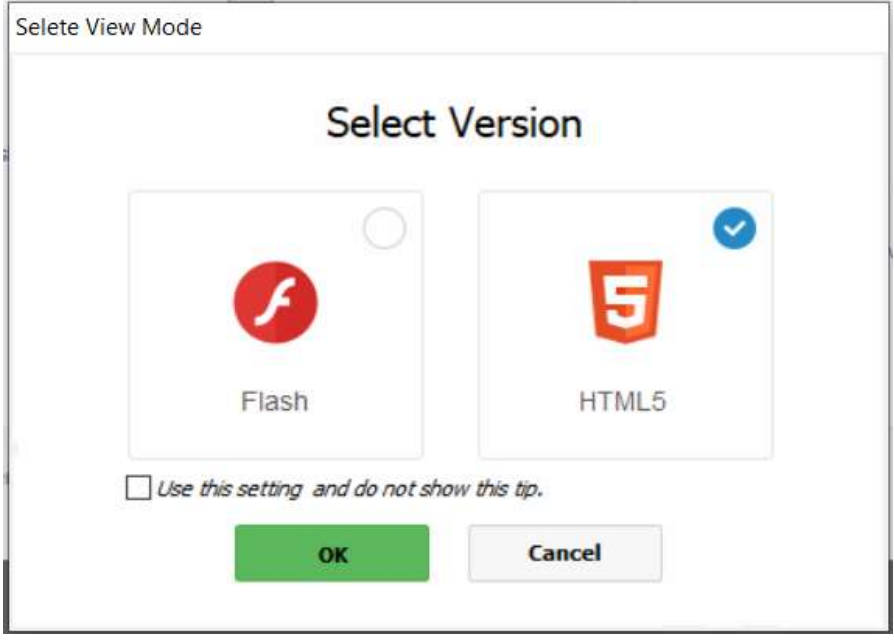

2. Setelah klik OK akan ada tampilan baru dimana kita harus memasukan file PDF yang sebelumnya sudah kita buat untuk kita jadikan e-book

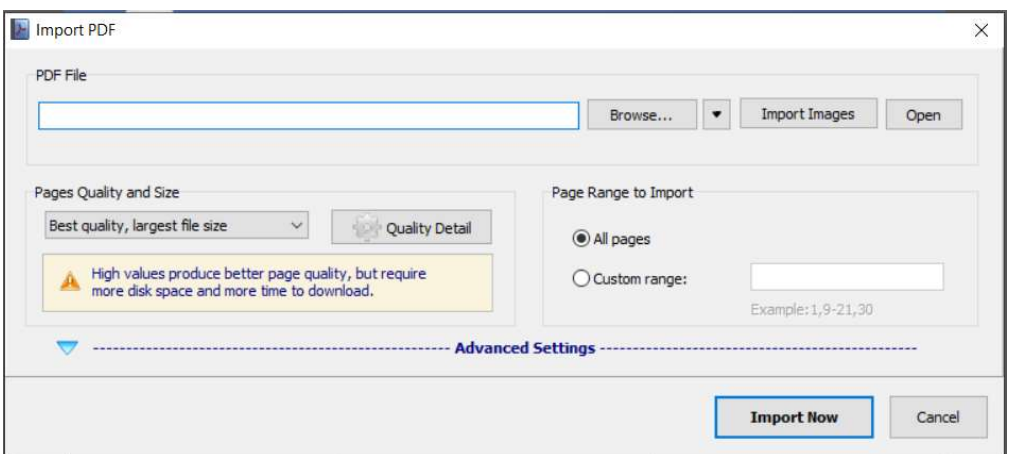

3. Klik Advanced Settings untuk melihat opsi lain dalam Pembuatan e-book, seperti gambar dibawah ini

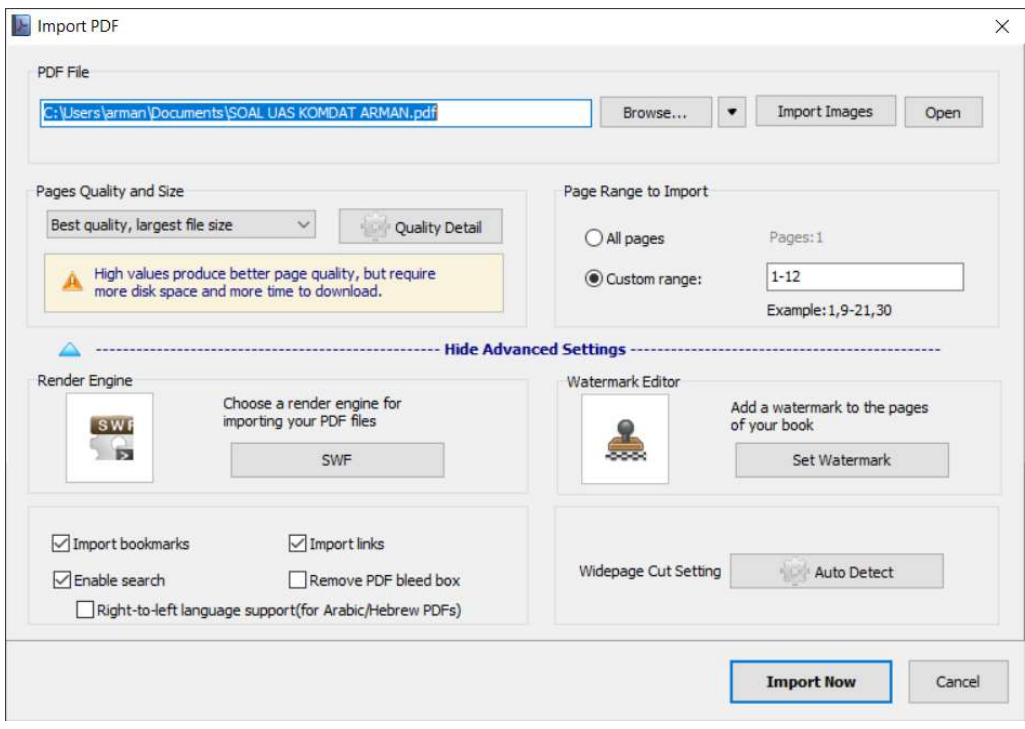

4. Klik Import Now, untuk melanjutkan Pembuatan e-book

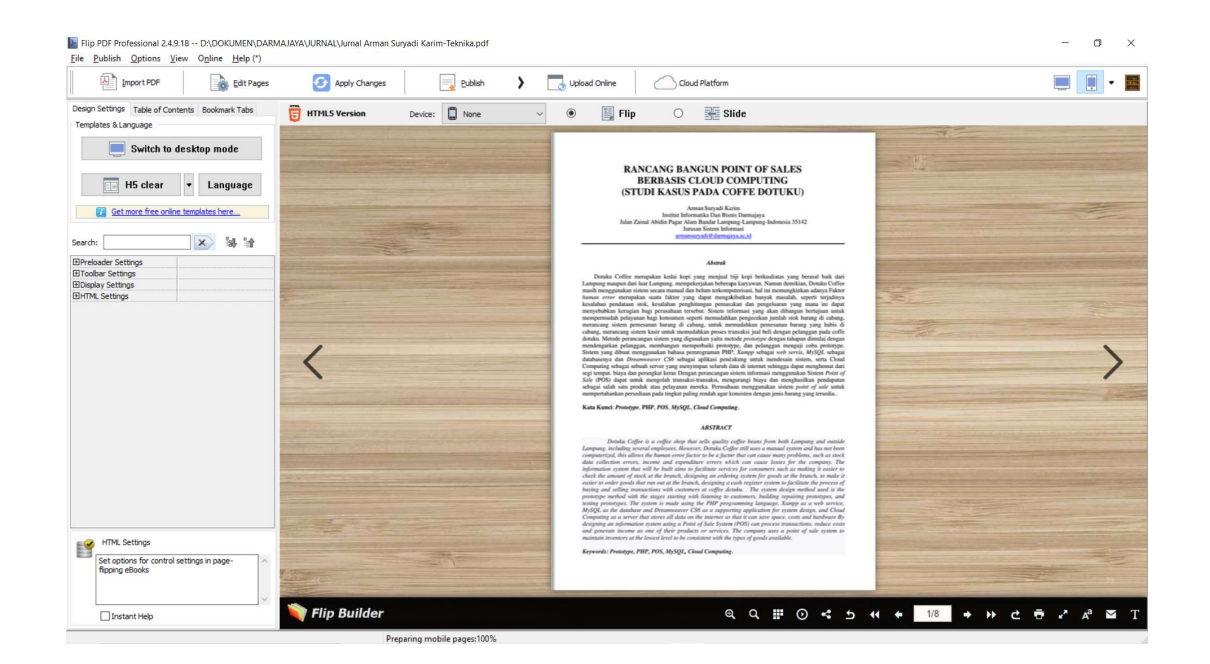

5. Mengganti background pada e-book, klik tombol H5 Clear dan ganti background sesuai dengan background yang ada seperti gambar di bawah ini. Pilih dan klik OK

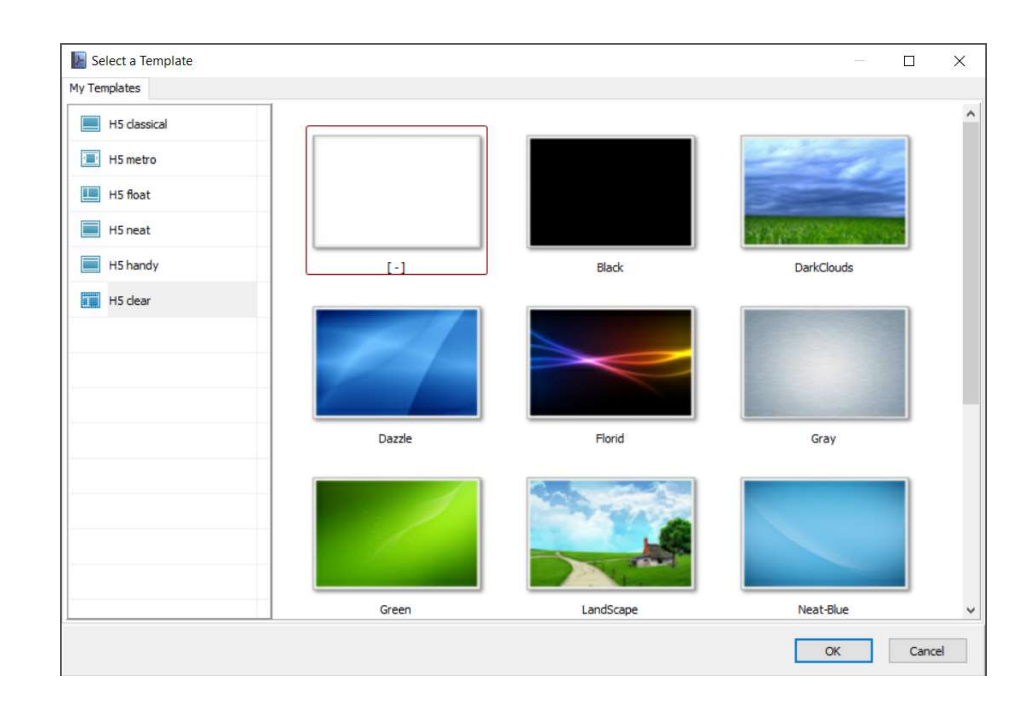

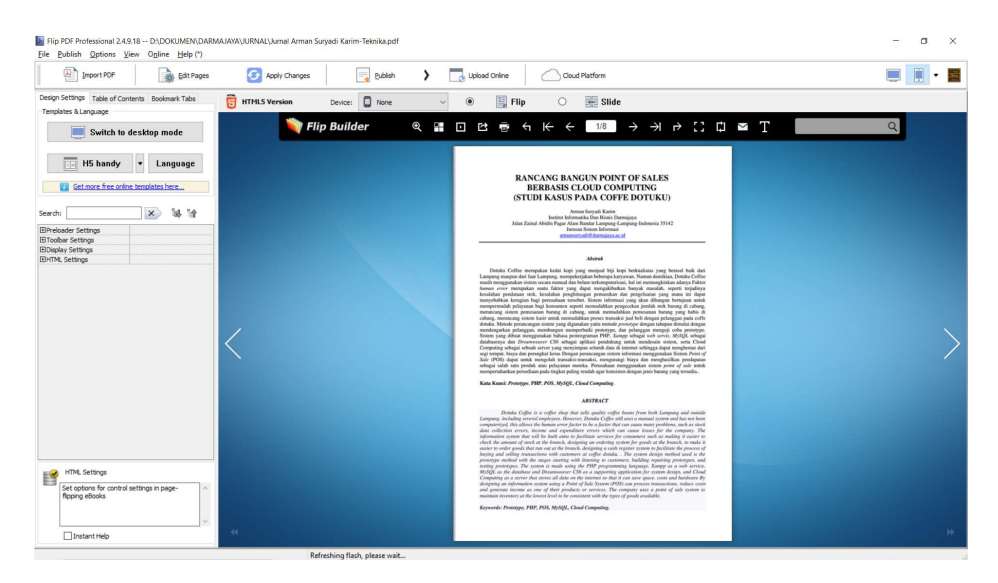

#### B. MENYISIPKAN PDF, AUDIO, GAMBAR

1. Pada menu klik Edit Pages, akan tampil menu baru seperti gambar dibawah ini

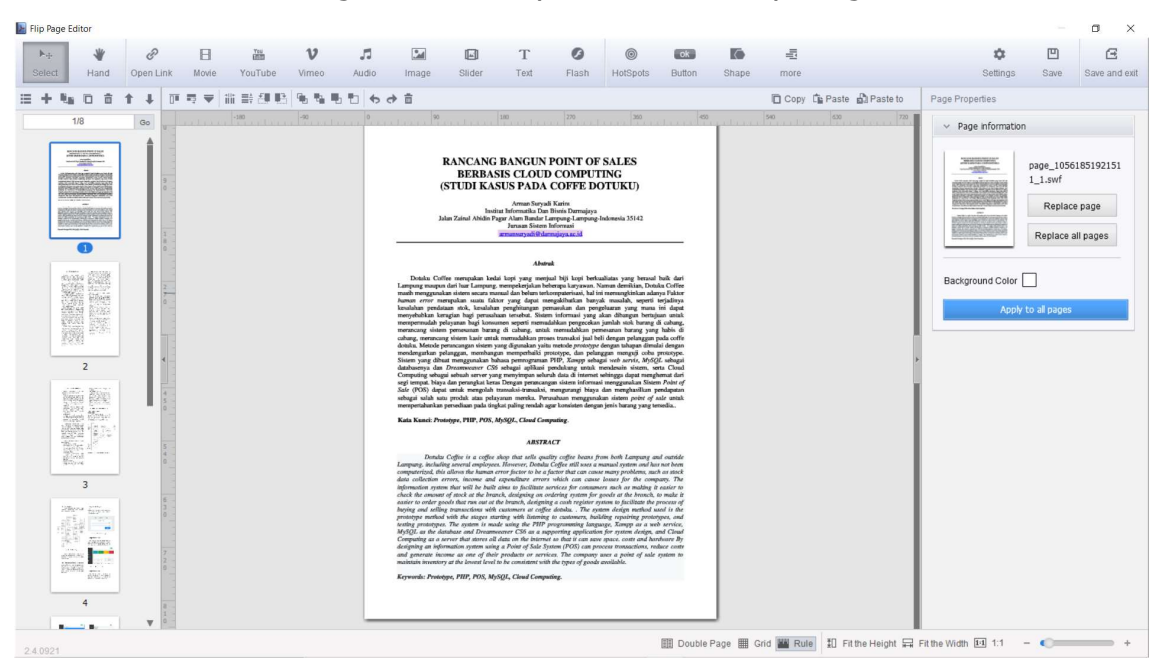

2. Operasional File terdapat pada toolbar dan menu bar seperti gambar di bawah ini, setiap hal yang kita lakukan jangan lupa untuk SAVE atau SAVE and EXIT untuk memperbaharui Project E-Book yang sudah kita buat

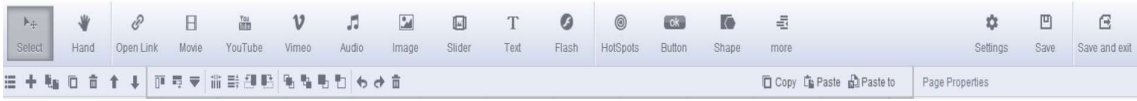

#### 3. OPEN LINK

Open link digunakan untuk menambahkan link external kedalam e-book yang kita buat sebagai contoh kita bisa membuat link (button klik) untuk mengarahkan ke halaman external luar seperti Youtube atau Website lain

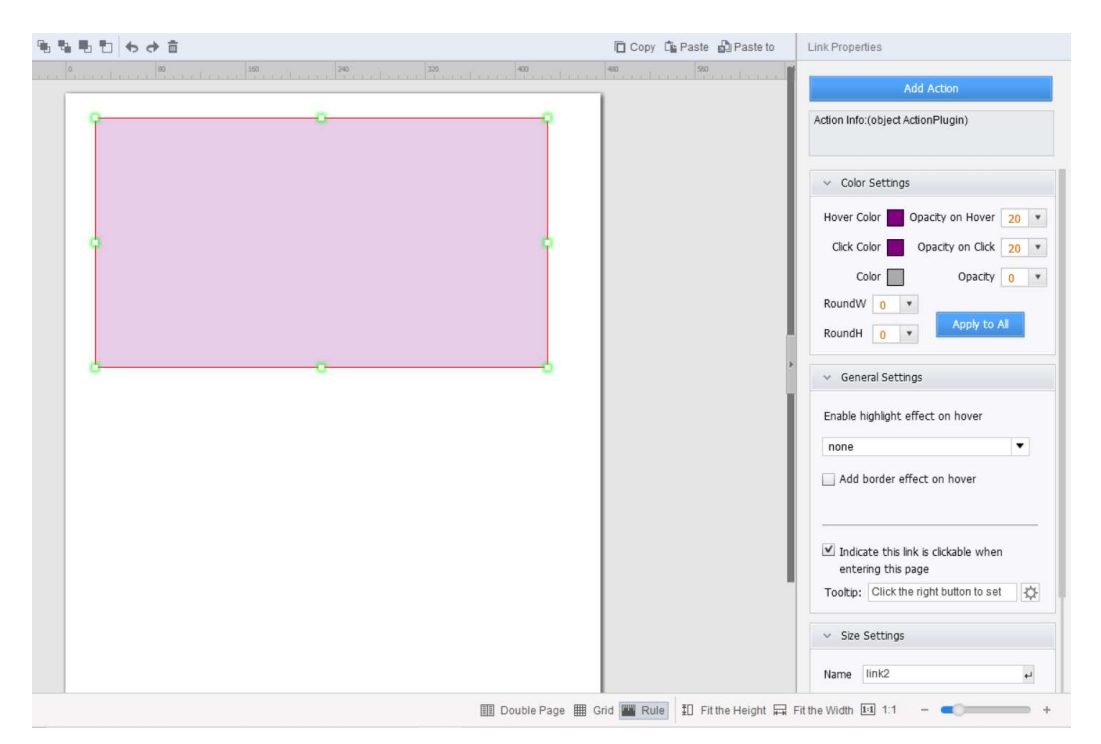

#### Klik Action

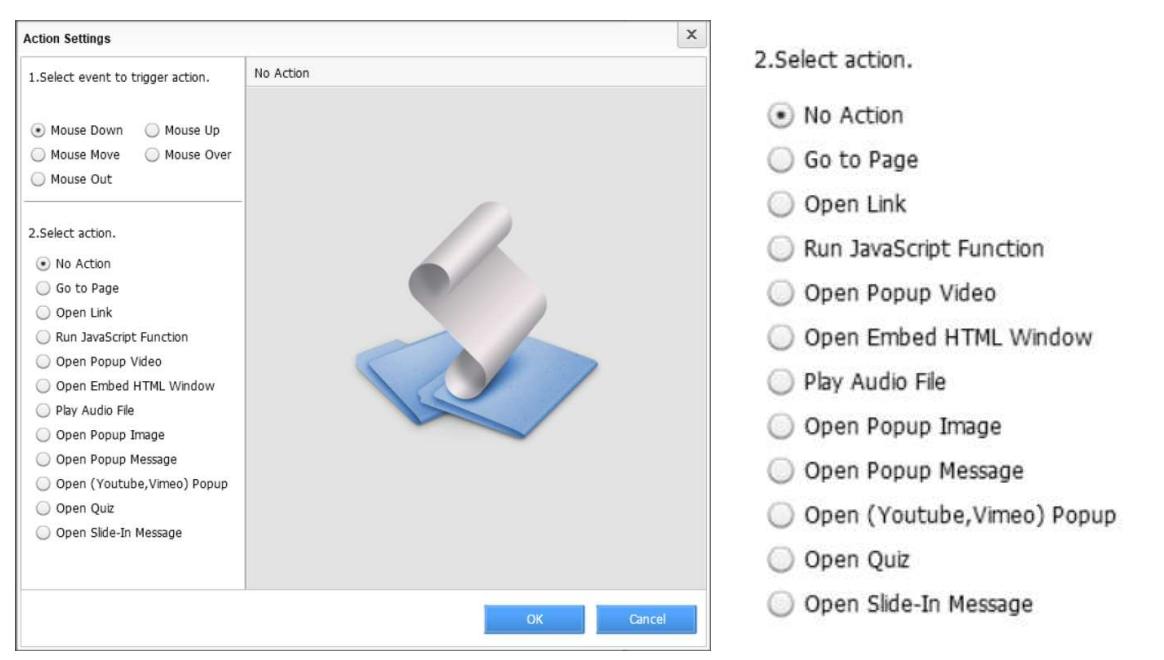

 $\mathsf{x}$ **Action Settings** Open Link 1.Select event to trigger action. Link-● Mouse Down ● Mouse Up https://www.w3schools.com/  $\bigcirc$  Mouse Move  $\bigcirc$  Mouse Over Example: Mouse Out http://example.com 2.Select action. mailto:contacts@flipbuilder.com ◯ No Action tel:18666081774 Go to Page Link Target Blank(New window)  $\cdot$ O Open Link  $\bigcirc$  Run JavaScript Function Blank: Opens the linked document in a new window or tab O Open Popup Video Self. Opens the linked document in the same frame as it was O Open Embed HTML Window clicked Play Audio File Parent Opens the linked document in the parent frame O Open Popup Image Top: loads the linked document in the topmost frame O Open Popup Message O Open (Youtube, Vimeo) Popup O Open Quiz O Open Slide-In Message OК Cancel

Sebagai contoh kita akan melakukan link ke website lain, maka pilih Open Link

Setelah terisi, klik OK dan hasilnya akan terlihat di E-Book kita

#### 4. MOVIE

Movie digunakan untuk menambahkan Video local kedalam e-book yang kita buat, setelah ditambahan maka video player secara otomatis akan bisa memutar video tersebut

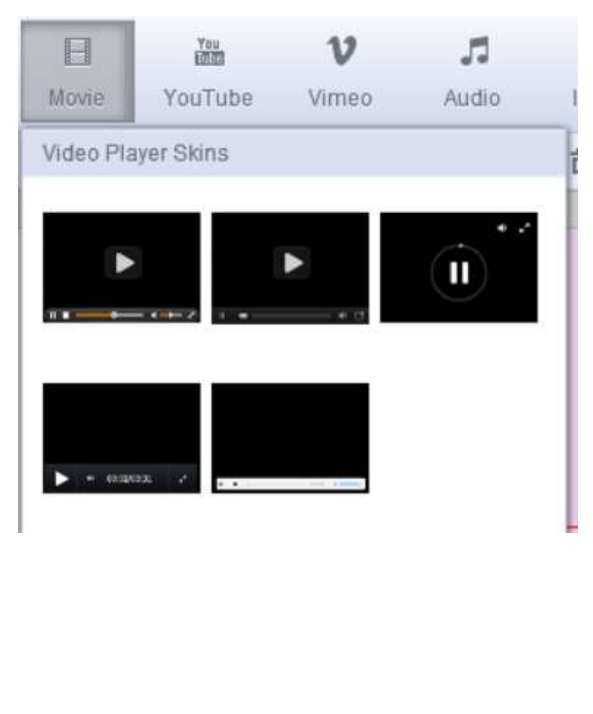

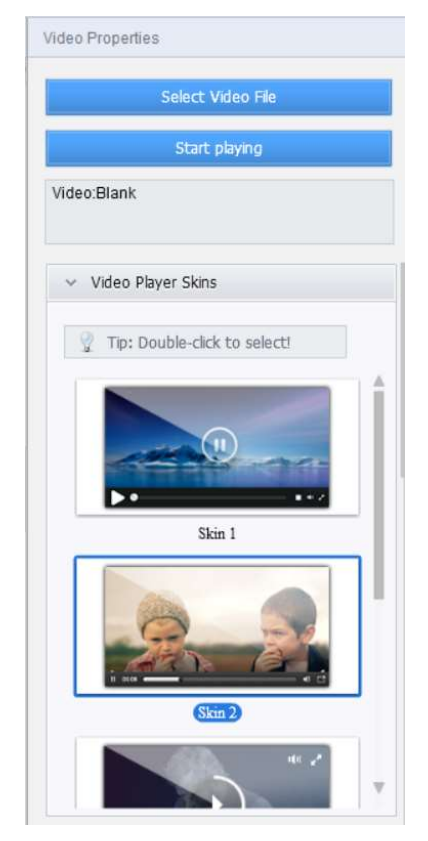

Pada gambar diatas kita bisa menambahkan skin dari video player yang ingin kita gunakan dan pada Select Video File kita bisa menambahkan video pada local komputer kita untuk diputar pada e-book

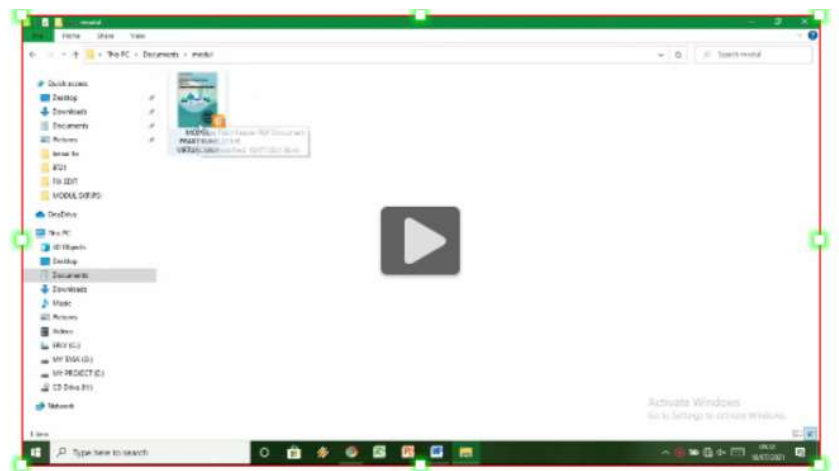

#### 5. YOUTUBE

Berbeda dengan movie, penambahan youtube berarti kita ingin menampilkan plugin youtube kedalam e-book dan tentu saja video yang tampil adalaha videovideo yang sudah terupload ke dalam youtube.

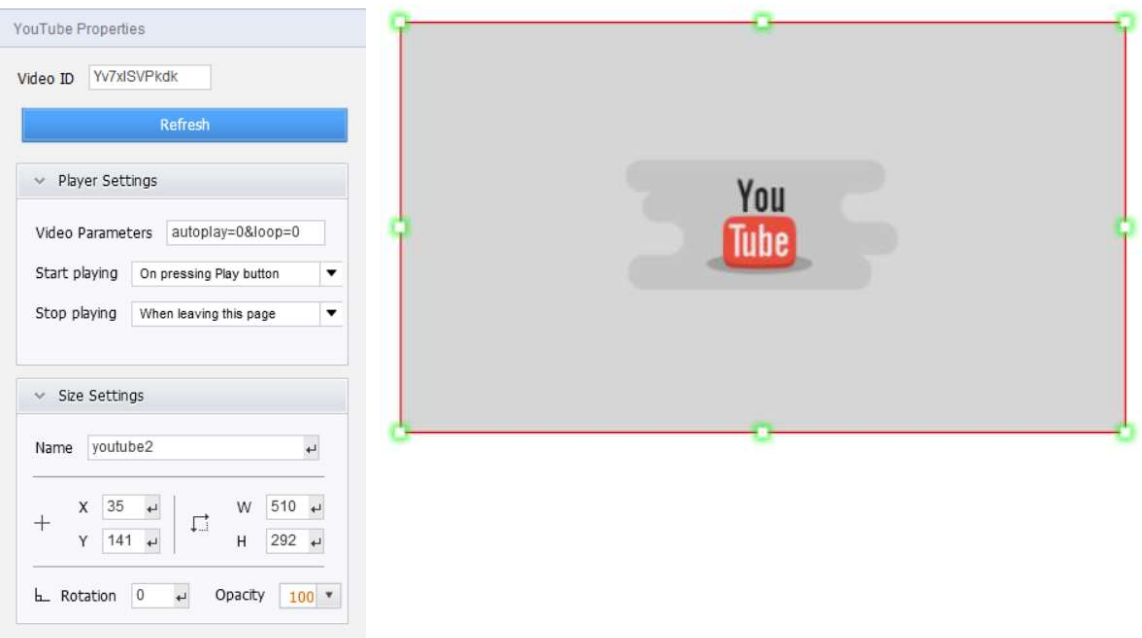

Kita tinggal masukin Video ID dari Youtube yang akan kita putar di dalam e-book, ID Youtube adalah link terakhir dari URL Youtube, misalkan kita punya link https://www.youtube.com/watch?v=s5ok0D3iAQY , maka s5ok0D3iAQY adalah Video ID dari Youtube.

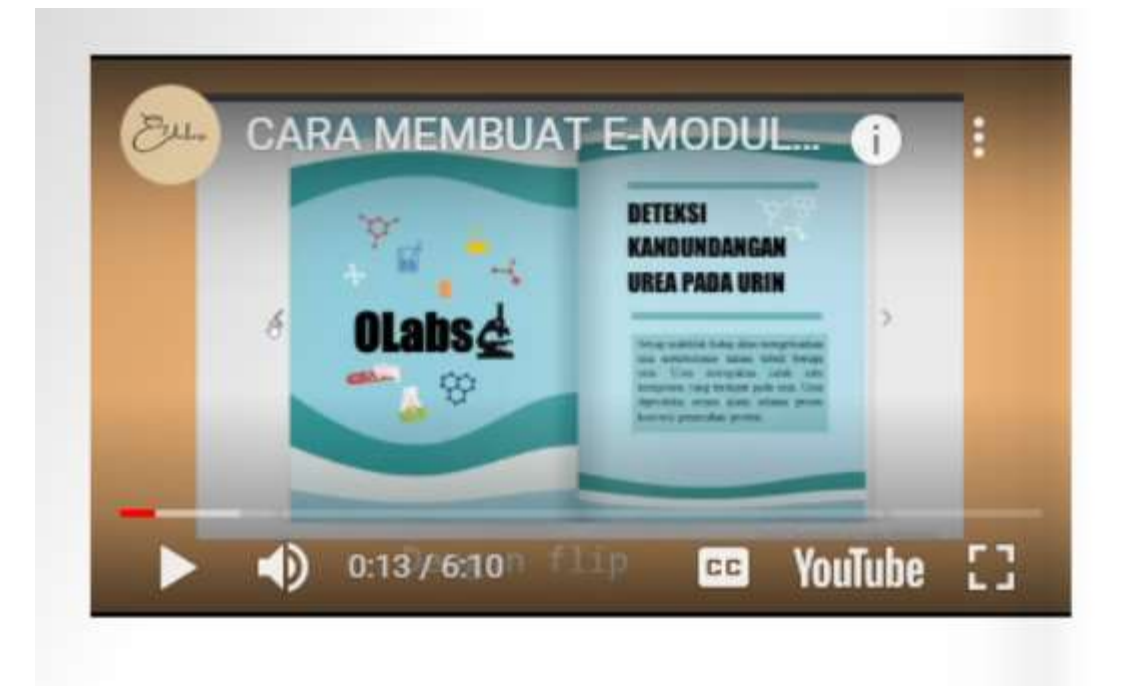

6. AUDIO

Audio berarti kita ingin menambahkan file suara (rekaman suara) kedalam e-book

7. IMAGE

Image berarti kita ingin menambahkan gambar kedalam e-book

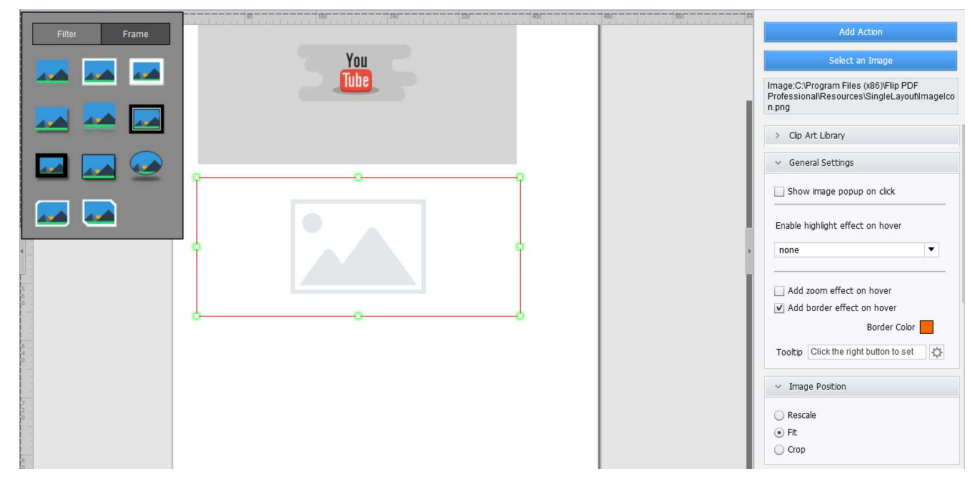

Disini kita tinggal menambahkan gambar dengan klik Select An Image

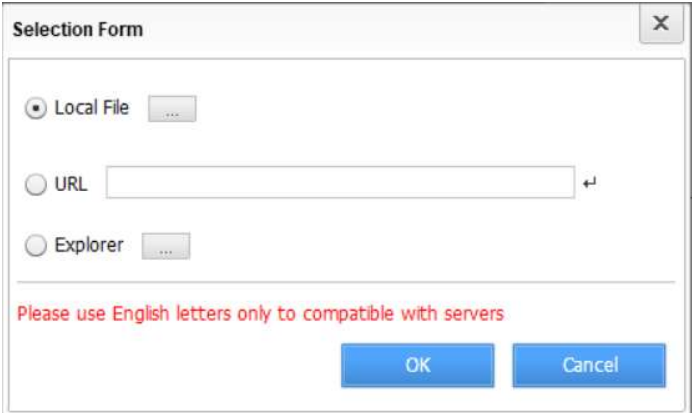

Setelah pilih local file gambar, dan klik OK maka akan tampil seperti gambar sebagai berikut

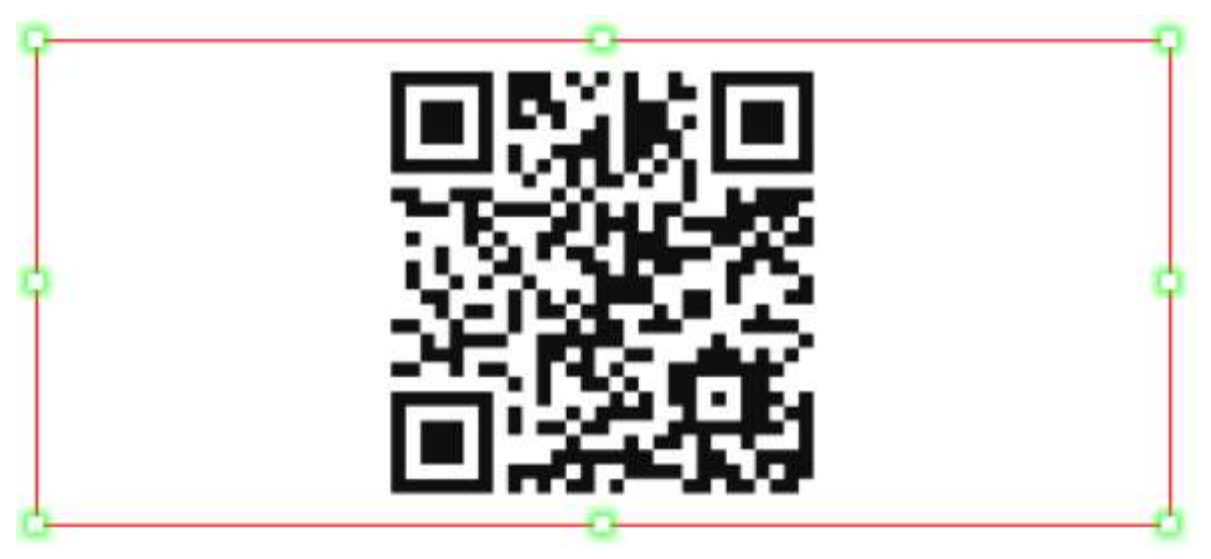

#### 8. SLIDER

Slider berarti kita ingin menambahkan beberapa gambar kedalam e-book dalam bentuk kumpulan gambar yang teranimasi

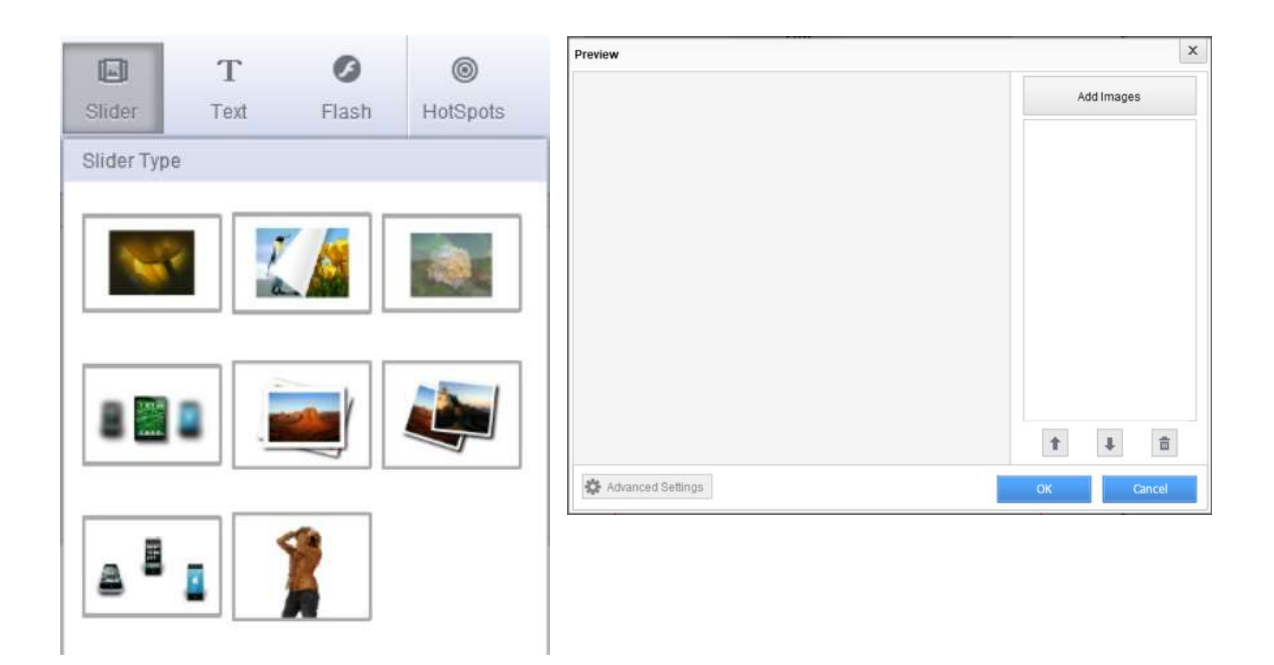

#### Klik Add Image, kemudian pilih local file

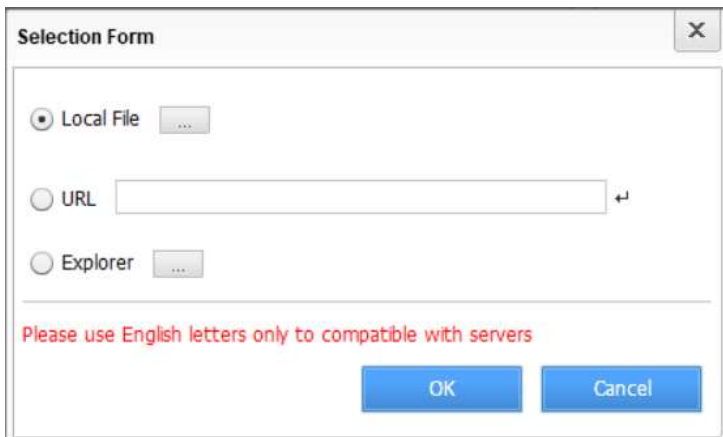

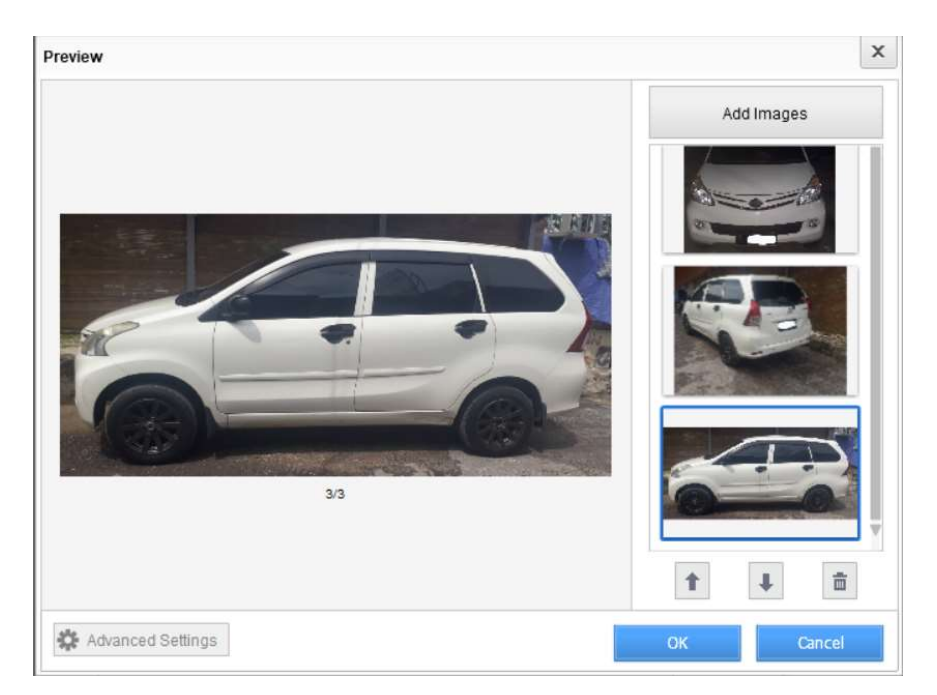

Klik OK maka hasilnya akan ditampilkan, pada E-Book

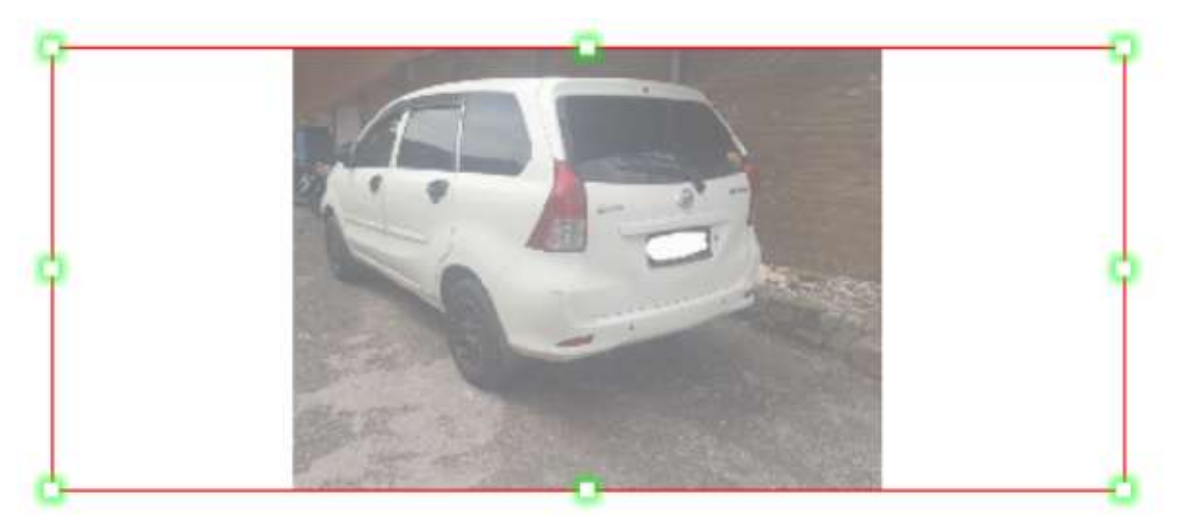

## 9. ADD QUIZ

Menambahkan QUIZ pada e-book

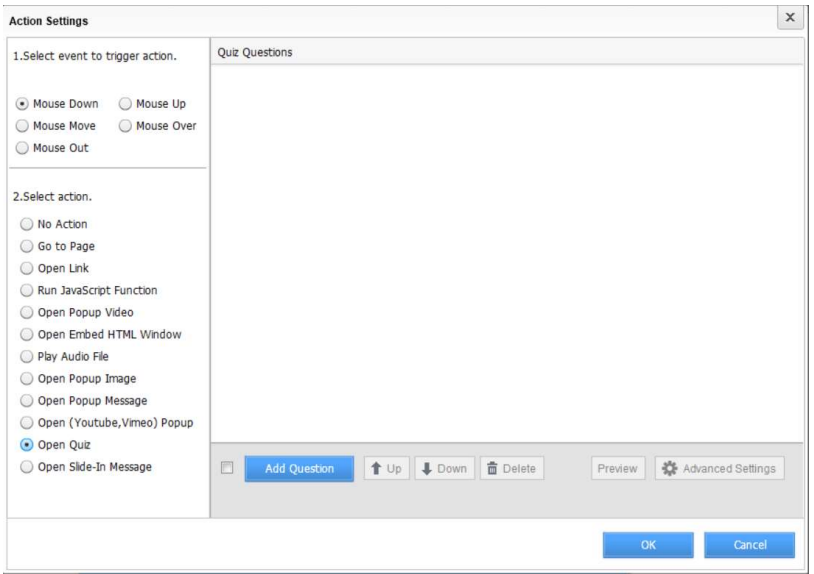

## KLIK ADD QUESTION

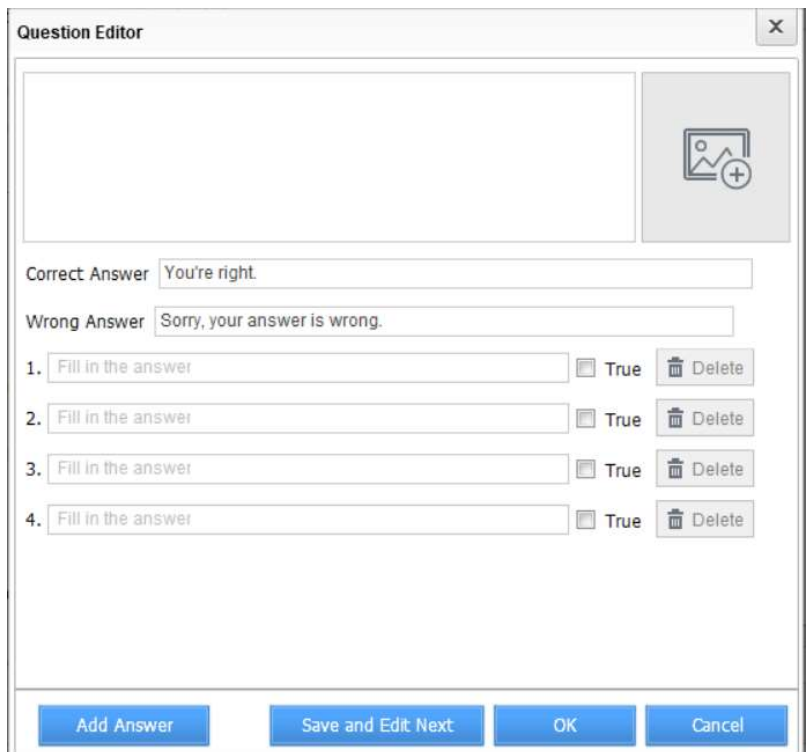

Pada form diatas silahkan ketikan pertanyaan di Question Editor, serta pilihan multiple choice, serta tentukan jawaban yang benar dari pilihan tersebut. Jika pertanyaan memerlukan gambar silahkan pilih gambar yang diperlukan. Jika masih ada Pertanyaan lain ketik SAVE dan Edit NEXT, jika tidak pilih OK Hasil akan seperti ini

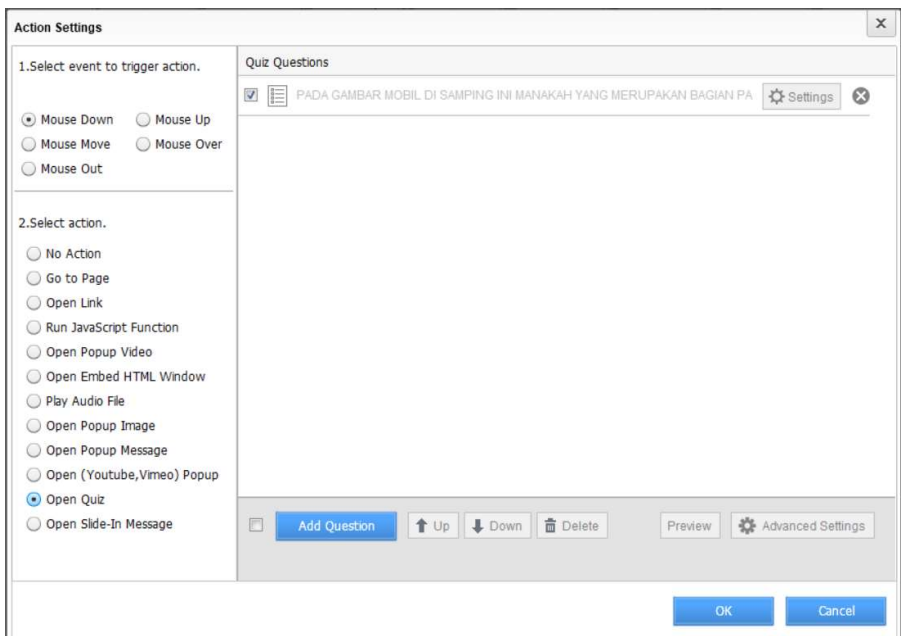

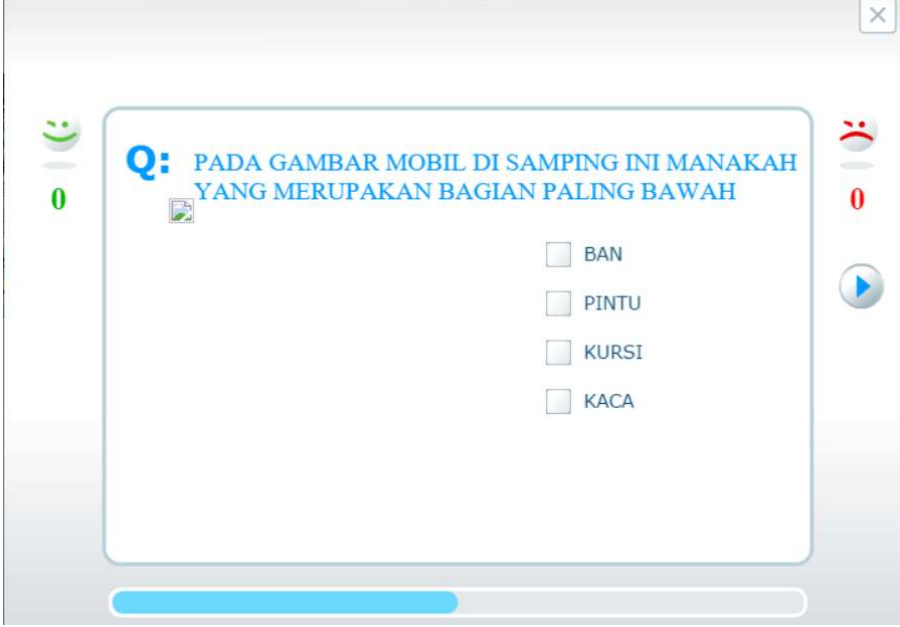

#### 10.SAVE

Melakukan penyimpanan File e-book tanpa keluar dari proses edit

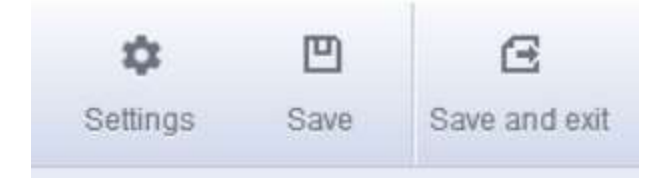

#### 11.SAVE AND EXIT

Melakukan penyimpanan File yang kita buat dan langsung keluar dari Proses Edit e-book

#### C. PUBLISH

Publish adalah mengkompilasi file e-book kedalam bentuk yang lebih mandiri, dengan artian file e-book tersebut bisa dijalankan tanpa membuka aplikasi FLIP PDF. Ada beberapa cara dan media dalam melakukan publish, seperti gambar dibawah ini

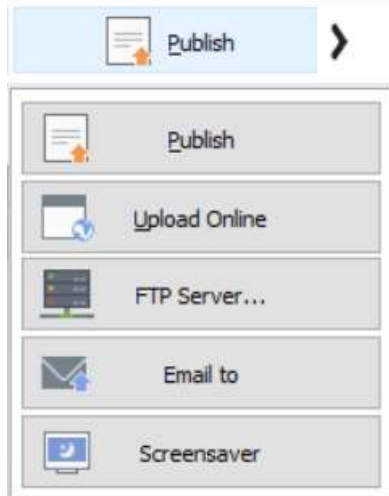

Gambar diatas adalah beberapa jenis dari publish file yang bisa kita lakukan, yang paling umum digunakan adalah Publish, ketika di klik akan menuju form baru seperti gambar dibawah ini

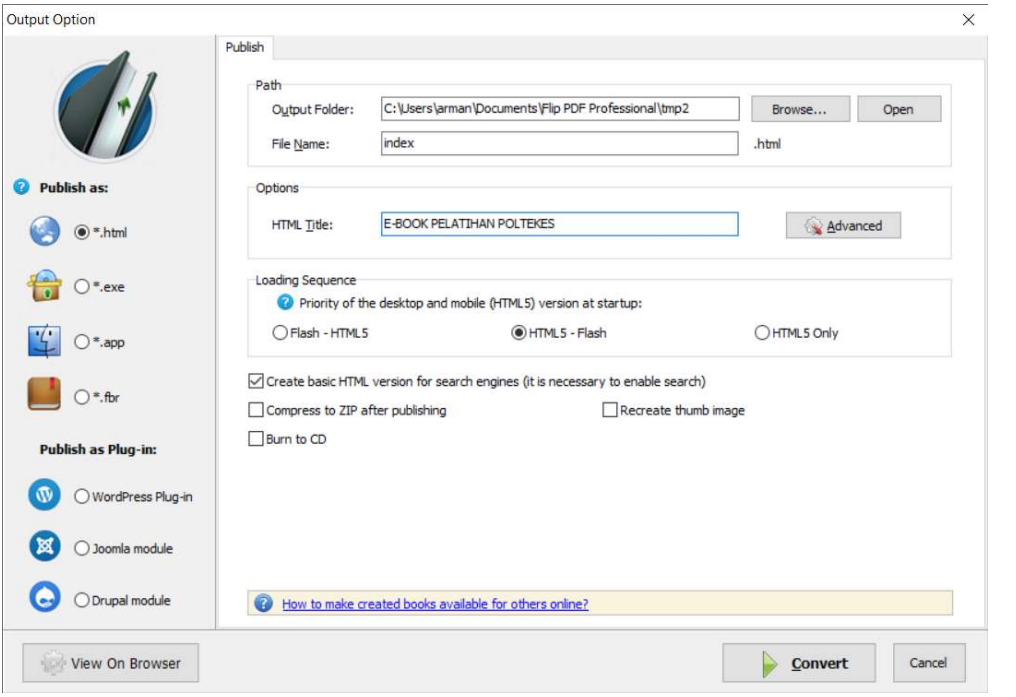

Jika penentuan jenis publish sudah dipilih, tahap selanjutnya adalah convert. Proses convert ini membutuhkan waktu sesuai dengan e-book yang kita buat

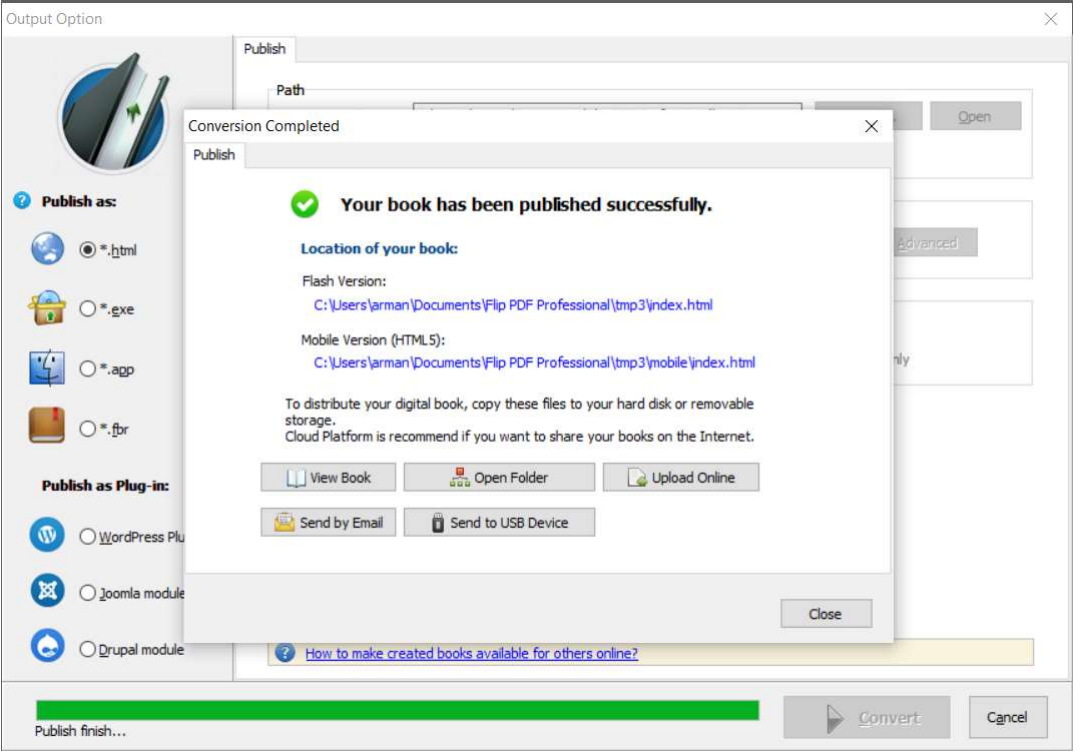

Dari gambar di atas kita bisa langsung menjalankan dengan melakukan klik pada link berwarna biru.

#### HARI KE 2

#### MEMBUAT E-MODUL DENGAN CANVA DAN HEYZINE

Dalam pengerjaan modul ini, bisa menggunakan hp atau pun laptop.

- Cari materi yang akan dijadikan isi modul.
- Tulis dan rapihkan materi tersebut di microsoft word.
- Jika memilih menggunakan hp membuat modul, dapat *Download* aplikasi Canva di playstore atau appstore. Atau bisa juga lewat browser jika tidak ingin *Download* aplikasinya.
- Jika memilih menggunakan laptop, dan bisa menggunakannya lewat browser

#### E-MODUL MENGGUNAKAN APLIKASI CANVA

- 1. Buka Aplikasi Canva : www.canva.com
- 2. Jika belum memiliki akun canva maka daftar dulu dengan mengakses canva.com dan daftarkan dengan akun yang dimiliki lebih mudah jika menggunakan akun google

![](_page_22_Picture_10.jpeg)

3. Klik sign up with google, masukkan alamat gmail dan *pasword*hya. Jika sudah akan masuk ke beranda canva

![](_page_23_Picture_0.jpeg)

Untuk memulai membuat modul, pilih ukuran kertasnya adalah A4 tinggal ketik A4 dipencarian canva.

Materi yang di buat di microsoft word terlebih dahulu diubah menjadi pdf. Kemudian klik lampirkan media. Namun ini hanya bisa lewat laptop saja dan kekurangan lainnya yaitu jika akun bukan premium, jenis kertas yang digunakan tidak bisa diubah

4. Maka akan masuk ke tampilan dokumen A4 dan akan ditemukan banyak template untuk desain modul, selanjutnya silahkan pilih desain yang disukai atau bisa memilih untuk desain sendiri dengan klik dokumen A4 kosong

![](_page_23_Picture_4.jpeg)

5. Jika sudah menemukan desain yang dipilih maka klik desain tersebut, maka akan terbuka template desain modul dari cover sampai halaman isi

![](_page_24_Picture_1.jpeg)

6. Mengedit dan memasukkan teks pada modul yang akan dibuat, bisa langsung klik dua kali pada teks yang mau diedit dan ubah teksnya. Jika ingin menambah teks maka arahkan pada pilihan teks pada canva

![](_page_24_Picture_3.jpeg)

7. Pilih ukuran teksnya mau judul, sub judul atau teks isi dan nanti tinggal ketikan teks yang mau di tambah, ganti font maupun warna tulisan.

![](_page_25_Picture_0.jpeg)

Selanjutnya silahkan gunakan fitur-fitur lain yang tersedia seperti menebalkan, miring, posisi tulisan dan lain-lain.

8. Memasukan gambar atau elemen lain pada modul

Elemen, berisi foto, grafis, video, audio. Jika ingin mencari gambar berupa foto atau pun animasi, Untuk memasukkan gambar ada 2 cara, pertama jika menggunakan gambar yang disediakan canva dengan menggunakan fitur elemen. Banyak gambar yang bisa digunakan tinggal cari gambar yang akan digunakan.

![](_page_25_Figure_4.jpeg)

Jika gambar yang akan dimasukan ke modul ada di file komputer, selanjutnya masukan gambar dengan fitur unggah, lalu unggal file bisa dari perangkat komputer, facebook, google drive, instragram atau dropbox. Setelah diupload maka tarik gambar ke dalam modul dan atur posisi.

#### 9. Memasukkan video pada modul

Untuk memasukan video misalkan dari youtube yang tinggal klik untk membukanya, pilih fitur lainnya dan klik sematkan

![](_page_26_Picture_3.jpeg)

Masukkan link YouTube

Masuk link youtube

Laporan Media Sosial Kotak Modern Abu-Abu Kuning Bagikan  $\perp$  Unduh Sematkan n edia ke desain Halaman 11 - Tambahkan judul...  $\land \quad \lor$ **@** @ Lt ಼ **Subtube.c** 021989xGapo Lalu Klik  $\circ$ tambahkan ke desain  $\frac{T}{\text{res}}$ uTube  $\mathbf v$  $\frac{\Box}{\text{where}}$ Spotly **Congle Maps** Gfycat D **o** 51%  $\sqrt{11}$  $(3)$ Catatan -6 ∽

maka vidio YouTube sudah masuk ke desain ke modul

![](_page_27_Picture_0.jpeg)

10. Memasukkan tautan kuis pada modul

Pada modul juga dapat memasukkan kuis yang bisa langsung dikerjakan siswa dengan memasukan *link* kuisnya. Caranya sama seperti memasukkan video. Pilih fitur lainnya, pilih sematkan, masukkan link kuis (misalnya kuis dengan google form) dan tambahkan ke dalam desain. Maka kuis akan masuk ke dalam modul dan siswa bisa langsung mengerjakan kuis tanpa keluar dari modul.

![](_page_27_Picture_77.jpeg)

11. Membagikan tautan E-Modul kepada siswa

Karena modul yang akan dibuat adalah modul interaktif, maka cari video pembelajaran di youtube atau jika ada video pembelajaran sendiri itu jauh lebih baik untuk digunakan. Klik *Share* kemudian salin *link* video pembelajaran tersebut.

Untuk membagikan E-Modul kepada siswa jika modul sudah selesai dibuat, klik bagikan dan setting yang melihat tautan hanya bisa melihat lalu salin tautan

![](_page_28_Figure_3.jpeg)

Tautan yang sudah disalin bisa dibagikan kepada siswa melalui kelas maya seperti google classroom atau group whatsapp, dan siswa bisa mengakses E-Modul kapan saja dan bisa membuka video maupun soal-soal kuis yang diberikan guru pada modul tersebut.

Selanjutnya menghubungkan *link* video pembelajaran di modul agar siswa lebih memahami materi yang ada. Dapat membuat hyperlink di Canva. Caranya pilih kata yang akan dijadikan *hyperlink*. Kemudian klik titik tiga, pilih tautan, selanjutnya masukkan *link* yang telah disalin tadi tempel di masukkan tautan atau cari lalu tekan enter. Ciri dari *hyperlink* yang berhasil yaitu kata yang dipilih tadi akan terdapat garis bawah di kata itu

![](_page_29_Picture_0.jpeg)

![](_page_29_Figure_1.jpeg)

12. Memasukan Kode QR

Karena modul yang akan dibuat interakif, senajutnya dapat memasukkan kode QR di dalam modul untuk mengakses video pembelajaran tadi.

Untuk membuat kode QR, Selanjutnya masuk di qrcode monkey. Pilih youtube, kemudian masukkan *link* video pembelajaran. Dapat mengubah warna kode

QR dan menambahkan logo di kode QR sesuai keinginan. Setelah itu klik *create* code QR, tunggu beberapa saat. Kemudian klik Download PNG.

![](_page_30_Picture_1.jpeg)

Untuk memasukkan kode QR tadi, klik unggahan. Kemudian klik unggah media, dan pilih kode QR yang dibuat tadi. Dapat diatur letak dan ukaran kode QR sesuai yang keinginan

![](_page_30_Picture_3.jpeg)

Setelah modul selesai dibuat, selanjutnya dapat diubah menjadi E-Modul yang berbentuk flipbook dengan memanfaatkan aplikasi Heize

#### 13.Buat akun Heyzine di heyzine.com

![](_page_31_Picture_1.jpeg)

Lalu kembali ke canva

Klik panah ke atas, lalu pilih unduh. Kemudian pilih pdf standar atau pdf cetak. Setelah itu masuk ke Heyzine (ingat untuk login terlebih dahulu), klik upload. Upload file modul tadi.

![](_page_31_Picture_4.jpeg)

Klik panah ke atas, kemudian cari dan klik Heyzine Flipbooks. Kemudian pilih semua halaman. Kemudian klik simpan. Tunggu beberapa saat, dan klik lanjutkan di Hezyzine

![](_page_32_Figure_0.jpeg)

![](_page_32_Figure_1.jpeg)

#### 17. Setting Menu di Heyze

Di dalam Heyzine, login dengan akun maka E-Modul akan tersimpan selama akun masih ada, namun jika membuat E-Modul hanya tersimpan selama 7 hari. Di dalamnya terdapat beberapa fitur yang dapat digunakan. Diantaranya :

#### a. Style:

Tittle, jika ingin memasukkan judul di samping flipbook.

![](_page_33_Picture_64.jpeg)

b. Page effect

Beberapa efek untuk membuka lembar per lembar dari modul dan suara seperti membuka buku, serta membaca dari kanan atau dari kiri. Dapat dipilih sesuai selera

![](_page_33_Picture_5.jpeg)

c. Background.

Background sudah disediakan di Heyzine dan bisa mengubah warna dan style dari latar yang dipilih. Atau dapat mengunggah gambar sesuai keinginan.

![](_page_34_Picture_2.jpeg)

![](_page_34_Picture_3.jpeg)

MODUL PELATIHAN POLTEKES "E-MODUL" 36

 $\mathbf{a}$   $\mathbf{a}$ 

![](_page_35_Picture_1.jpeg)

Heyzine =  $\sim$  $0000$  $\epsilon$ Ä **STATISTIKA**  $10 - 24$ Controls **B** Page 28  $#$  Lon  $\sqrt{2}$ close **CT** Register PDF Ukuran Pemusatan Data **Co** Copy ! **Title month** Heyzine<br>
Flipbooks Matematika Wajib **G** un ö  $2.1$ 

Dapat memasukkan logo institusi atau logo lainnya. Tetapi ini hanya bisa digunakan jika telah membeli fitur tersebut.

€ → C : # heypresson/admin/vew/midadatidisticapitalens/100/2006

e. Control,

**B** 14

pada show/hide dapat memilih menonaktifkan atau tidak pada kontrol yang ada, seperti Download, print dan lain-lain. Kemudian pada icons, dapat dipilih icon yang disukai untuk E-Modul.

d. Logo

#### f. Background audios

Dalam menu Background audios dapat menambahkan musik sebagai pengiring saat E-Modul dibuka dengan klik browse file, kemudian pilih audio yang akan digunakan. Tunggu audio terunggah, kemudian audio yang terunggah akan tersimpan. Kemudian klik flipbook audio dan pilih audio yang dimasukkan tadi, kemudian klik add. Lalu dapat mengatur apakah audio tersebut diputar pada halaman berapa atau diputar di semua halaman.

![](_page_36_Picture_2.jpeg)

![](_page_36_Picture_3.jpeg)

#### g. Settings:

Password, jika tidak ingin memberikan sandi pada E-Modul, pilih password protection disable, kemudian klik save. Namun jika ingin memberikan sandi, dapat memilih one password for everyone (satu sandi untuk semuanya) atau one password for user (sandi untuk setiap pengguna).

![](_page_37_Figure_2.jpeg)

Replace PDF, hanya bisa diakses jika telah membeli fitur tersebut. Copy PDF, digunakan untuk mengatur style dan sandi flipbook yang kaliam buat sebelumnya di Heyzine.

h. Interactions (fitur ini bisa digunakan lewat laptop)

Link, sama seperti di Canva, Heyzine juga menyediakan *hyperlink*. Caranya juga hampir sama dengan di Canva.

• Image, memasukkan gambar.

- Video, memasukkan video youtube. Caranya klik kanan mouse kemudian pilih area, lalu lepas. Kemudian akan muncul tempat untuk memasukkan link video.
- Audiopun dapat dimasukan, Caranya hampir sama dengan backgrounds audio tadi. Bedanya ada tambahan player option.

![](_page_38_Picture_2.jpeg)

Setelah selesai, klik save changes

![](_page_38_Picture_4.jpeg)

#### i. Publish

Klik Published agar orang lain nantinya bisa mengaksesnya. Tanda orang dapat bisa mengaksesnya, warnanya akan berubah menjadi hijau

![](_page_39_Picture_2.jpeg)

![](_page_39_Picture_3.jpeg)

#### j. Share

Klik Share, dapat memilih salin link, membagikannnya lewat email, ataupun membuat kode QR agar orang bisa mengaksesnya

![](_page_40_Picture_2.jpeg)

![](_page_40_Picture_3.jpeg)

#### MENGGUNAKAN TOOLS PDF (I LOVE PDF)

#### Mengenal Apa Itu iLovePDF

**IlovePDf** adalah tools online yang digunakan untuk keperluan operasional file Portable Document Format (.pdf), mulai dari convert doc to pdf, merge pdf, split pdf, edit pdf dan lain-lain, seperti tertera pada gambar dibawah ini.

Tools ini bisa dibuka dengan link https://www.ilovepdf.com/id dan kita tinggal memilih apa yang akan kita kerjakan sesuai dengan menu pada ilovepdf.

![](_page_41_Picture_4.jpeg)

Cara Convert File PDF ke Word

![](_page_41_Picture_6.jpeg)

Berikut panduannya.

- 1. Buka aplikasi atau situs iLovePDF.
- 2. Klik Select PDF Files.
- 3. Upload file PDF yang hendak diubah ke Word.
- 4. Kalau sudah, klik Convert PDF.
- 5. Tunggu sampai selesai, lalu *download* file yang sudah diubah.

#### Cara Convert File Word ke PDF

![](_page_42_Picture_7.jpeg)

Berikut panduan lengkapnya.

- 1. Buka aplikasi atau situs iLovePDF.
- 2. Klik Select WORD Files.
- 3. Upload file Word yang akan diubah ke PDF.
- 4. Kalau sudah, klik Convert WORD.
- 5. Tunggu sampai selesai, lalu *download* file yang sudah diubah.

Cara Convert File JPG ke PDF

## JPG to PDF

Convert JPG images to PDF in seconds. Easily adjust orientation and margins.

![](_page_43_Picture_3.jpeg)

Berikut panduannya.

- 1. Buka aplikasi atau situs iLovePDF.
- 2. Klik Select JPG Files.
- 3. Upload file JPG yang akan diubah ke PDF.
- 4. Kalau sudah, klik Convert JPG.
- 5. Tunggu sampai selesai, lalu *download* file yang sudah diubah
- Cara Compress File PDF

# **Compress PDF files**

Reduce file size while optimizing for maximal PDF quality.

![](_page_43_Picture_13.jpeg)

Berikut panduannya.

- 1. Buka aplikasi atau situs iLovePDF.
- 2. Klik Select PDF Files.
- 3. Upload file PDF yang hendak dikompres.
- 4. Kalau sudah, klik Compress PDF.
- 5. Tunggu sampai selesai, lalu *download* file yang sudah dikompres.
- Cara Merge File PDF

![](_page_44_Picture_3.jpeg)

Berikut panduannya.

- 1. Buka aplikasi atau situs iLovePDF.
- 2. Klik Select PDF Files.
- 3. Upload file PDF yang hendak digabungkan.
- 4. Kalau sudah, klik Merge PDF.
- 5. Tunggu sampai selesai, lalu *download* file yang sudah di-*merge*.

#### Cara memisahkan file PDF

![](_page_44_Picture_11.jpeg)

Berikut panduannya.

- 1. Buka browser dan pergi ke https://www.ilovepdf.com/split\_pdf.
- 2. Klik Select PDF file untuk mengunggah file PDF yang ingin dipisahkan.
- 3. Setelah *file* PDF berhasil terunggah, pilih opsi *split* yang akan digunakan.
- 4. Pilih opsi "Split by ranges" jika kamu ingin menyeleksi beberapa halaman yang akan dipisah.

![](_page_45_Picture_113.jpeg)

- 5. Atau pilih opsi "*Extract all pages*" jika kamu ingin memisahkan *file* PDF setiap halaman menjadi satu file PDF tersendiri.
- 6. Jika sudah yakin, selanjutnya klik pada "Split PDF".
- 7. Setelah proses split selesai, akan muncul tombol "Download PDF Split". Pilih tombol tersebut untuk mengunduh *file* PDF yang sudah dipisahkan.
- 8. Selesai.